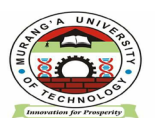

#### MURANG'A UNIVERSITY OF TECHNOLGY LIBRARY AND INFORMATION SERVICES

Email: [universitylibrarian@mut.ac.ke](mailto:universitylibrarian@mut.ac.ke) P.O. BOX 75-10200 [libraryinfo@mut.ac.ke](mailto:libraryinfo@mut.ac.ke) MURANG'A, KENYA

#### E-RESOURCES USER GUIDE **HOW TO ACCESS MUT SUBSCRIBED E-RESOURCES**

MUT E-resources are accessed by logging in to **MyLOFT** (My Library on Finger Tips) platform or application. If you have not signup to MyLOFT to be able to access the e-resources via MyLOFT. You sign up to MyLOFT by:

### **1. VISITING [HTTPS://APP.MYLOFT.XYZ/](https://app.myloft.xyz/) OR DOWNLOADING AND INSTALLING MYLOFT MOBILE APPLICATION.**

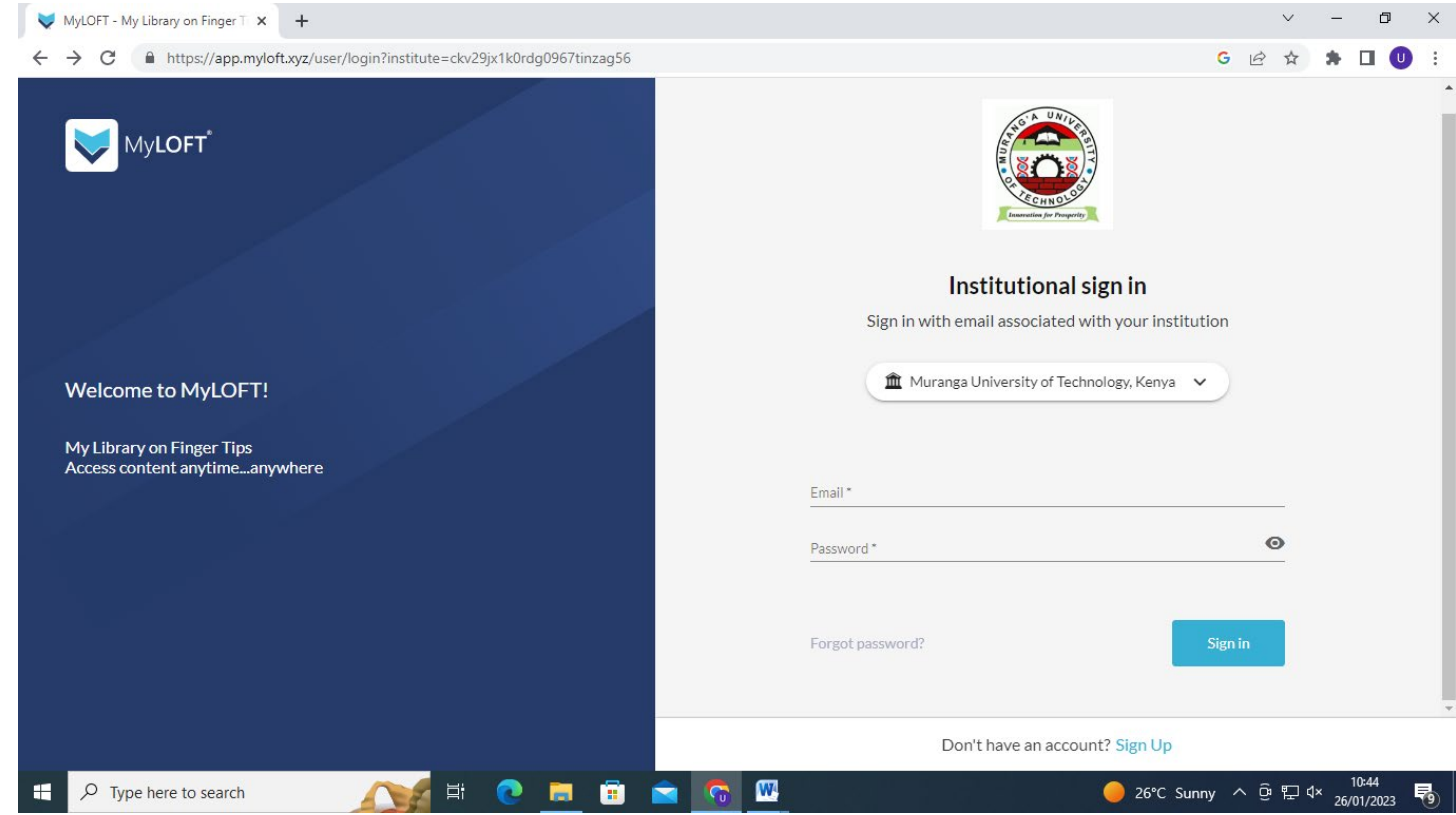

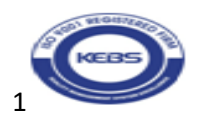

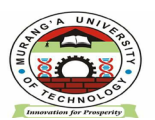

#### MURANG'A UNIVERSITY OF TECHNOLGY LIBRARY AND INFORMATION SERVICES

Email: [universitylibrarian@mut.ac.ke](mailto:universitylibrarian@mut.ac.ke) P.O. BOX 75-10200

[libraryinfo@mut.ac.ke](mailto:libraryinfo@mut.ac.ke) MURANG'A, KENYA

E-RESOURCES USER GUIDE

#### **2 CLICK ON SIGN UP AND CREATE YOUR INSTITUTIONAL ACCOUNT.**

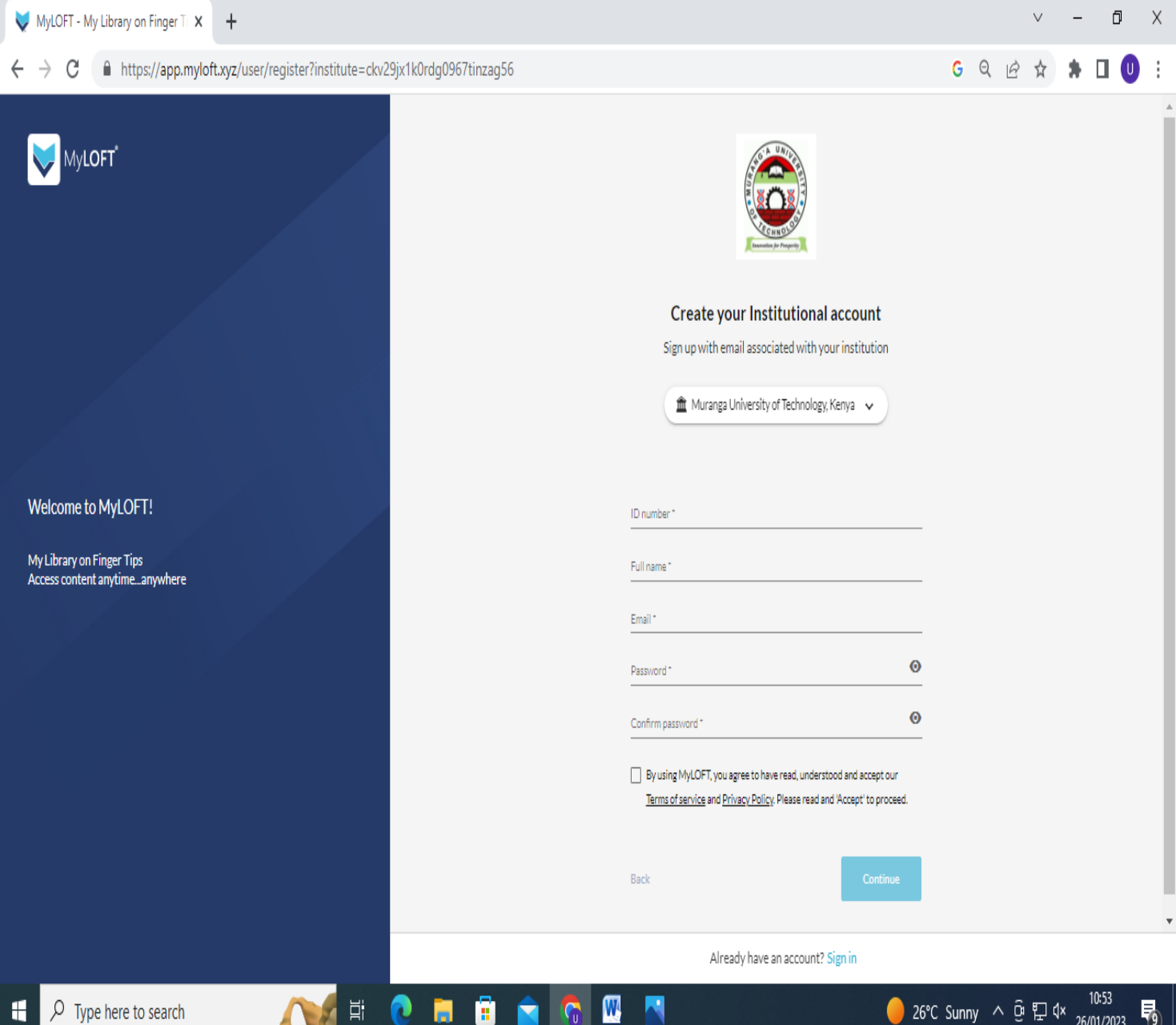

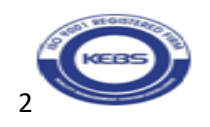

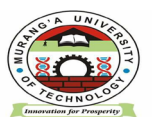

# MURANG'A UNIVERSITY OF TECHNOLGY

LIBRARY AND INFORMATION SERVICES

Email: [universitylibrarian@mut.ac.ke](mailto:universitylibrarian@mut.ac.ke) P.O. BOX 75-10200 [libraryinfo@mut.ac.ke](mailto:libraryinfo@mut.ac.ke) MURANG'A, KENYA

#### E-RESOURCES USER GUIDE

#### **3. TO SIGNUP PROVIDE THE FOLLOWING DETAILS :**

1. **ID Number:** Key in your registration number or PF number

2 **Full Name:** Give your full names

3. **Email:** provide your preferred email, either personal or institutional

4. **Password**: Create a password containing letters, numbers and special characteristics for example *Judas2023%*

5. Rekey in the password to confirm it

5 click on MyLOFT terms of service and privacy policy check box

6. click on continue

7. Indicate the appropriate user category either staff or student

#### **4: LOG IN TO YOUR EMAIL ACCOUNT AND VERIFY YOUR MYLOFT INSTITUTIONAL ACCOUNT**

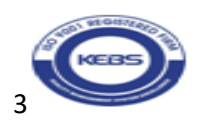

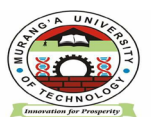

### MURANG'A UNIVERSITY OF TECHNOLGY

LIBRARY AND INFORMATION SERVICES

Email: [universitylibrarian@mut.ac.ke](mailto:universitylibrarian@mut.ac.ke) P.O. BOX 75-10200 [libraryinfo@mut.ac.ke](mailto:libraryinfo@mut.ac.ke) MURANG'A, KENYA

E-RESOURCES USER GUIDE

#### **5. ONCE YOUR ACCOUNT IS VERIFIED SIGN IN BY:**

- **1. selecting your institution-Murang'a University of Technology**
- **2. keying in your email**
- **3 keying in your password**
- **4. installing the MYLOFT extension in your browser**

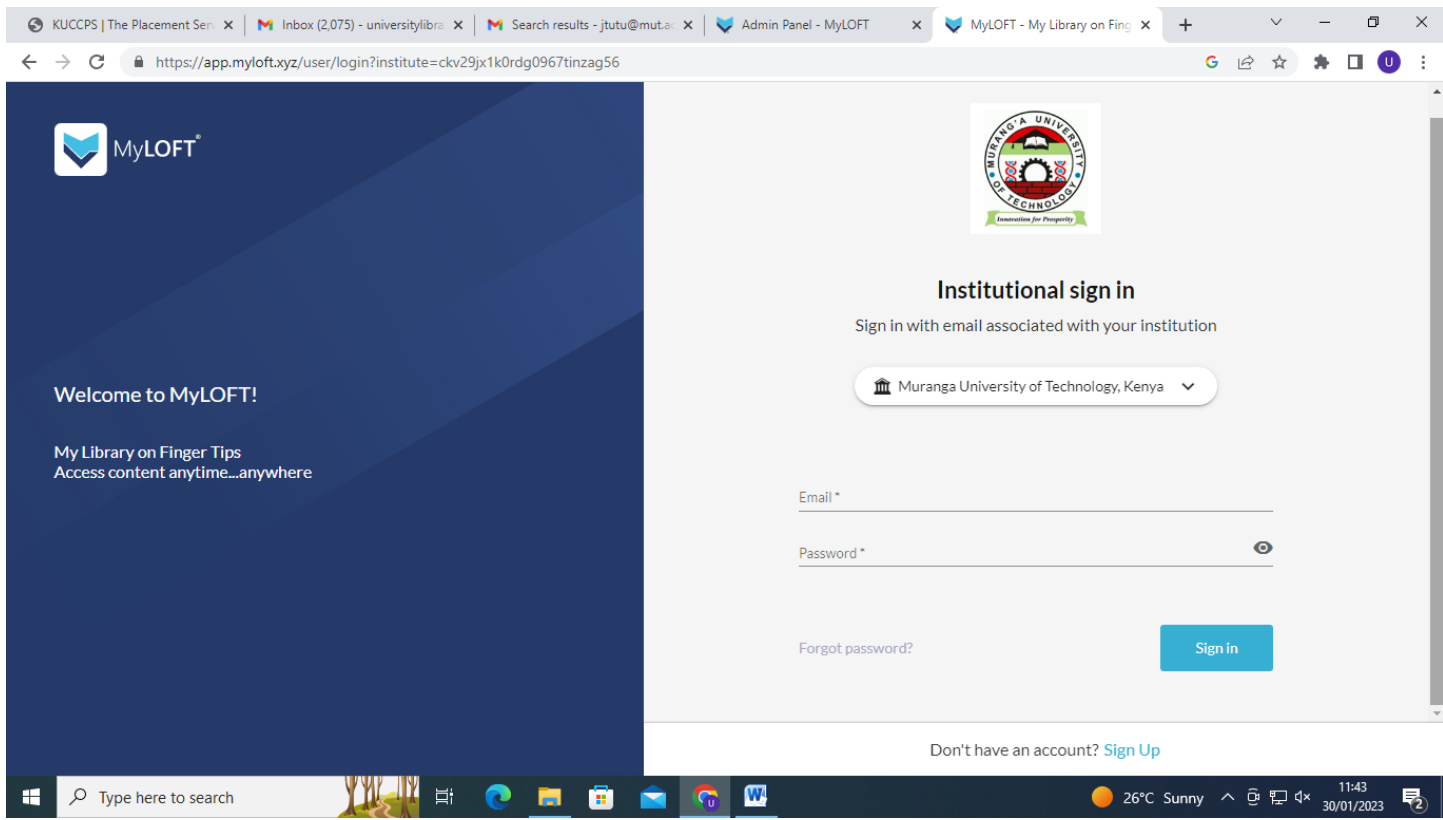

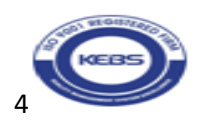

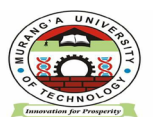

#### MURANG'A UNIVERSITY OF TECHNOLGY LIBRARY AND INFORMATION SERVICES

Email: [universitylibrarian@mut.ac.ke](mailto:universitylibrarian@mut.ac.ke) P.O. BOX 75-10200 [libraryinfo@mut.ac.ke](mailto:libraryinfo@mut.ac.ke) MURANG'A, KENYA

#### E-RESOURCES USER GUIDE **6 ONCE YOU HAVE SIGNED IN:**

- 1. click on  $e$ -resources
- 2. Then click on all databases to reveal databases subscribed to by MUT.

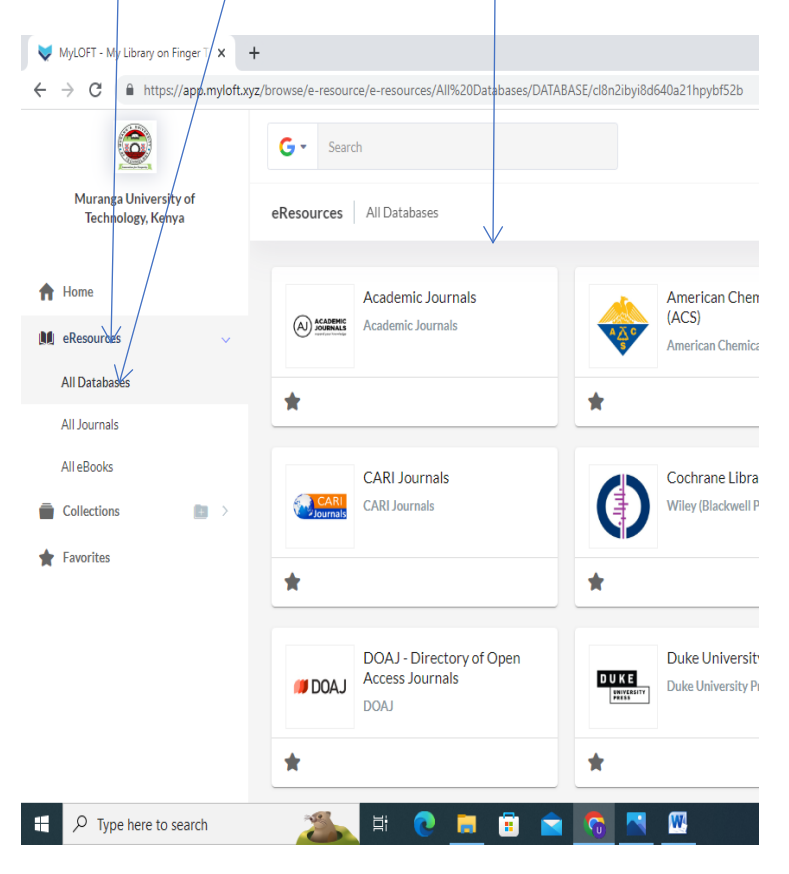

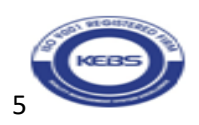

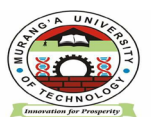

## MURANG'A UNIVERSITY OF TECHNOLGY

LIBRARY AND INFORMATION SERVICES

Email: [universitylibrarian@mut.ac.ke](mailto:universitylibrarian@mut.ac.ke) P.O. BOX 75-10200 [libraryinfo@mut.ac.ke](mailto:libraryinfo@mut.ac.ke) MURANG'A, KENYA

E-RESOURCES USER GUIDE

**7 Click On The Most Appropriate Database That Meets Your Information Needs For Example Taylor And Francis Online And Do A Keyword Search, Find A Journal, Or Explore Journals And Articles By Subject.** 

**8. TO ACCESS E-BOOKS CLICK ON THE EBSCOHOST DATABASE AND PROQUEST EBOOK CENTRAL DATABASE.** 

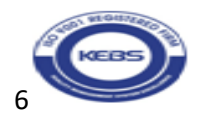